**UZES – UZAKTAN EĞİTİM SİSTEMİ KILAVUZU KULLANICI (EĞİTİM ALACAK PERSONEL)**

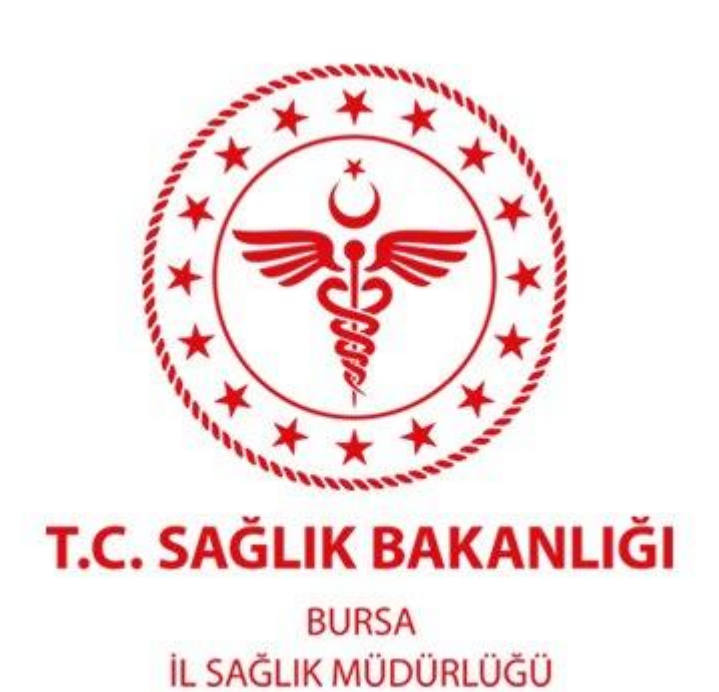

# **SAĞLIK BİLGİ SİSTEMLERİ BİRİMİ**

## **İÇİNDEKİLER**

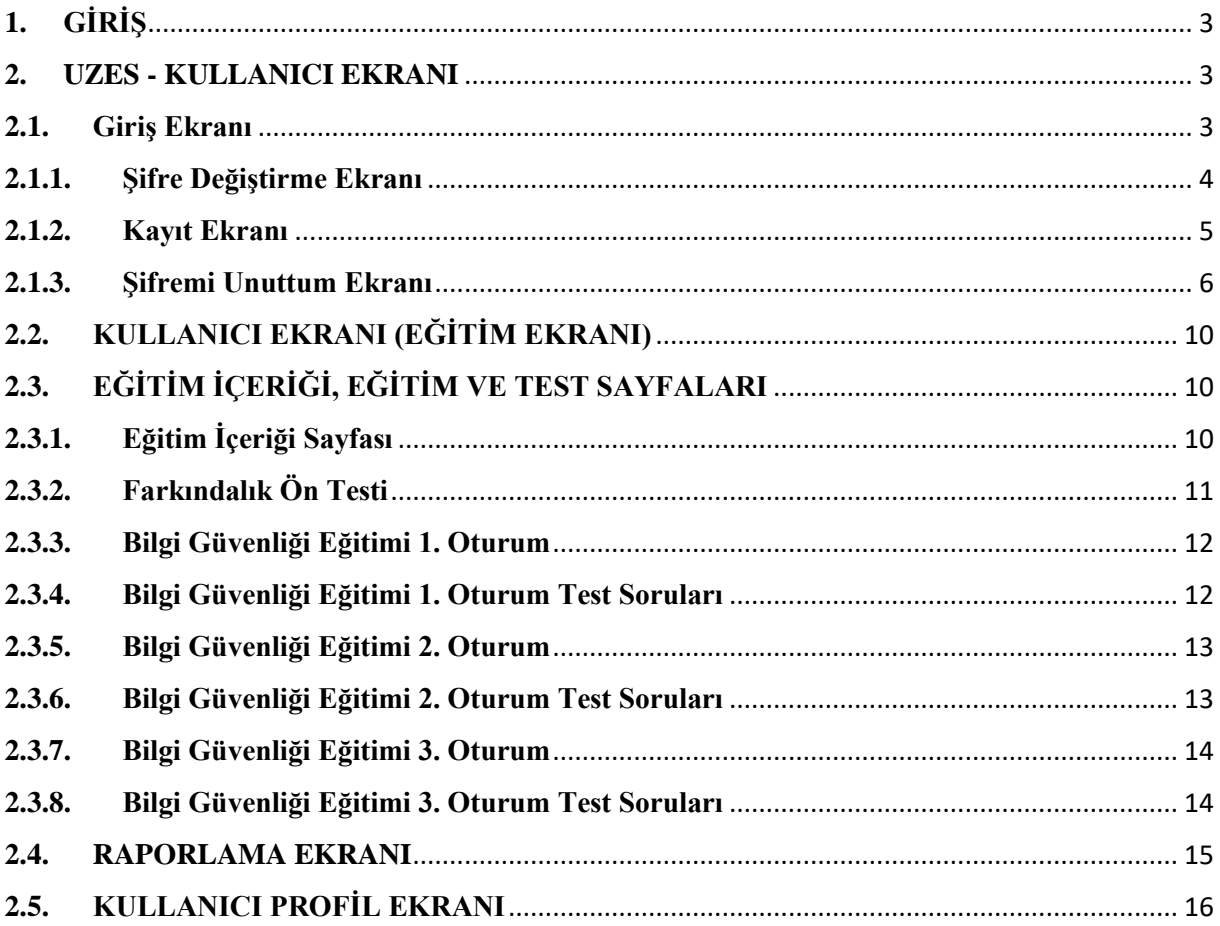

#### <span id="page-2-0"></span>**1. GİRİŞ**

Yönetim Hizmetleri Genel Müdürlüğü tarafından yayımlanan Sözleşmeli Yönetici Performans Değerlendirme (SYPD) Yönergesinde yer alan "Yılda En Az Bir Kez Bilgi Güvenliği Eğitimi Alan Personel Oranı" göstergesine istinaden Bursa İl Sağlık Müdürlüğü, bağlı birimleri ve bağlı sağlık tesislerinde çalışan tüm personelin Bilgi Güvenliği eğitimi alması gerekmektedir.

Bu kapsamda Müdürlüğümüz Sağlık Bilgi Sistemleri Birimi tarafından bütün personelin uzaktan eğitim alabileceği UZES eğitim sistemi oluşturulmuştur. Bu sistem, kullanıcılara eğitimlerini web ortamından alma imkânı tanımaktadır. UZES – Uzaktan Eğitim Sisteminin linki uzes.bsm.gov.tr şeklindedir.

Bu kılavuzda UZES - Uzaktan Eğitim Sistemine ilişkin kullanım bilgileri verilmektedir.

#### <span id="page-2-2"></span><span id="page-2-1"></span>**2. UZES - KULLANICI EKRANI**

#### **2.1. Giriş Ekranı**

Kullanıcılar sisteme ilk girişte TC Kimlik Numaraları ve şifre alanına "123456" girmek suretiyle sisteme giriş yapacaklardır. Sistem kullanıcıyı; kullanıcı UZES'e daha önce tanımlanmış ise "Şifre Değiştirme" ekranına, tanımlanmamış ise "Kayıt" ekranına yönlendirecektir.

![](_page_2_Picture_88.jpeg)

**Resim 1. Kullanıcı Giriş Ekranı**

#### <span id="page-3-0"></span>**2.1.1. Şifre Değiştirme Ekranı**

Eğer Kullanıcı UZES' e daha önce tanımlanmış ise T.C Kimlik Numarası ve "123456" şeklindeki şifreyi girdikten sonra Sistem, kullanıcıyı Resim 2 deki gibi "Şifre Değiştirme Ekranına" yönlendirecektir.

![](_page_3_Picture_62.jpeg)

**Resim 2. Kullanıcı Şifre Değiştirme Ekranı**

Bu ekranda kullanıcı, ilk olarak kadrosunun bulunduğu (ÇKYS'de Görünen) kurum ve birimi seçecektir. Daha sonra eski şifresini (ilk giriş şifresi, 123456) girmek sureti ile yeni şifresini belirleyecektir. Şifre, en az 8 karakterden oluşmalıdır. En az 1 Büyük Harf, 1 Küçük Harf, 1 Rakam ve 1 Karakter (= ! % & . @  $\#$  \$ ; : ^\* ? ~) kullanılması zorunludur. Kullanıcı şifresini değiştirdikten sonra tekraren giriş sayfasına yönlendirilecektir. Giriş sayfasında TC kimlik numarası ve yeni şifresiyle giriş yapabilecektir.

#### <span id="page-4-0"></span>**2.1.2. Kayıt Ekranı**

Eğer Kişi UZES 'e daha önce tanımlanmamış ise; T.C. Kimlik No ve "123456" şeklindeki ilk giriş şifresini girdikten sonra sistem, kullanıcıyı Resim 3 deki gibi "Kayıt" ekranına yönlendirecektir.

![](_page_4_Picture_42.jpeg)

#### **Resim 3. Kullanıcı Kayıt Ekranı**

Kayıt ekranında ilgili alanları doldurmak, yeni şifresini belirlemek suretiyle Sisteme Kayıt olabilecektir. Kayıt başvurusu, UZES Admininin (Yöneticisi) ekranına düşecektir. UZES Adminin kayıt başvurunuzu onaylaması sonrasında Eğitimi almak üzere Sisteme giriş yapılabilecektir. Sisteme giriş yapılamadığı takdirde mutlaka UZES Admini ile irtibat kurulmalıdır.

## <span id="page-5-0"></span>**2.1.3. Şifremi Unuttum Ekranı**

Kullanıcı şifresini unuttuğu zaman "Şifremi Unuttum" linkine tıklayarak şifresini değiştirebilecektir.

![](_page_5_Picture_21.jpeg)

**Resim 4. Şifremi Unuttum Linki**

Kullanıcı "Şifremi Unuttum" linkine bastıktan sonra Şifre Sıfırlama Ekranı karşısına çıkacaktır. Bu ekranda kullanıcı " TC Kimlik Numarası " ve " Cep Telefonu Numarasını " gerekli yerlere girerek Şifre Sıfırla butonuna basmalıdır. Şifre Sıfırlanmadan önce kullanıcının telefonuna şifre sıfırlama kodu gönderilir. Telefonunuza gönderilen kodu şifre sıfırlama ekranında açılan kutucuğa girerek şifrenizi sıfırlayabilirsiniz.

![](_page_6_Picture_38.jpeg)

**Resim 5. Şifre Sıfırlama Ekranı**

Telefonunuza gelen kodu 2 dakika içerisinde yeni açılan kutucuğa girmeniz gerekmektedir. Eğer kodu zamanında giremezseniz; kodu tekrar gönder linki çıkacaktır. Bu linke tıklayarak kodu tekrardan gönderebilirsiniz. Bu aşamadan sonra " Şifre Yenileme " ekranına yönlendirileceksiniz.

![](_page_7_Picture_27.jpeg)

**Resim 5. Şifre Sıfırlama İkinci Ekranı**

Kullanıcı, " Şifre Yenileme " ekranında yeni şifreyi ve şifre tekrar kısmında aynı şifreyi tekrardan girerek şifresini değiştirebilecektir. Şifreler aynı olmadığı takdirde uyarı çıkacaktır. Ve şifre yenileme butonuna tıklandığınızda şifreniz yenilenmiş olacaktır.

![](_page_8_Picture_32.jpeg)

**Resim 6. Şifre Yenileme Ekranı**

## <span id="page-9-0"></span>**2.2. KULLANICI EKRANI (EĞİTİM EKRANI)**

| <b>UZES</b>                |              | $\equiv$       |                         |                         |                     |            |                |             |                     |       | $\Theta$ Hoşgeldiniz /111111111111 |
|----------------------------|--------------|----------------|-------------------------|-------------------------|---------------------|------------|----------------|-------------|---------------------|-------|------------------------------------|
| test<br><b>Online</b>      |              |                | Aktif Eğitimler         |                         |                     |            |                |             |                     |       | $\sim$                             |
| Search                     | $\mathsf Q$  | $\#$           | Eğitim Adı              | <b>Başlangıç Tarihi</b> | <b>Bitiş Tarihi</b> | En Az Puan | Aldığınız Puan | Doğru Cevap | <b>Yanlış Cevap</b> | Rapor |                                    |
| Menü<br><b>B</b> Menü      | $\checkmark$ | $\overline{1}$ | <b>ISG</b>              | 06.05.2019              | 31.12.2019          | 20         |                |             |                     |       | Eğitime Başla                      |
| O Anasayfa<br>O Profiliniz |              | $\overline{2}$ | Bilgi Güvenliği Eğitimi | 01.01.2019              | 31.12.2019          | 60         | 55             | $11\,$      | $\mathsf g$         | Rapor | <b>Eğitim Tamamlandı</b>           |
|                            |              |                |                         |                         |                     |            |                |             |                     |       |                                    |
|                            |              |                |                         |                         |                     |            |                |             |                     |       |                                    |
|                            |              |                |                         |                         |                     |            |                |             |                     |       |                                    |

**Resim 4. Kullanıcı Ekranı**

Kullanıcı Ekranın 'da Aktif Eğitimler, bu eğitimlerle ilgili genel bilgiler ve eğitim sonucunuzu görüntüleyebileceğiniz Raporlama kısmı yer almaktadır. Eğitime başla butonuna bastığınızda Eğitim içeriği sayfasına yönlendirileceksiniz.

## <span id="page-9-2"></span><span id="page-9-1"></span>**2.3. EĞİTİM İÇERİĞİ, EĞİTİM VE TEST SAYFALARI**

#### **2.3.1. Eğitim İçeriği Sayfası**

![](_page_9_Picture_6.jpeg)

#### **Resim 5. Bilgi Güvenliği Eğitimi İçerik Videosu**

Bu sayfada Bilgi Güvenliği Eğitimi İçeriği hakkında bir video yer almaktadır. Bu videoyu izledikten sonra Bilgi Güvenliği Eğitim seviyenizi ölçmek adına 20 adet çoktan seçmeli sorudan oluşan Farkındalık ön testi yapılacaktır. Kullanıcı bu test sonunda eğitime başlayacaktır.

Eğitim, 3 oturumdan oluşmaktadır. Bu oturumlar eğitim videoları ve bu videolarla alakalı çoktan seçmeli soruları içermektedir.

#### **2.3.2. Farkındalık Ön Testi**

<span id="page-10-0"></span>![](_page_10_Picture_4.jpeg)

#### **Resim 6. Bilgi Güvenliği Eğitimi / Farkındalık Ön Testi**

Farkındalık Ön Testi 20 Çoktan seçmeli sorudan oluşmaktadır. Soruları cevaplamadan eğitime başlayamazsınız. Bu testin amacı sadece ön bilginizi ölçmektir. Soruları çözdükten sonra Sınavı Bitir butonuna basarak eğitimin 1. Oturumuna yönlendirileceksiniz.

#### **2.3.3. Bilgi Güvenliği Eğitimi 1. Oturum**

<span id="page-11-0"></span>![](_page_11_Picture_1.jpeg)

**Resim 7. Bilgi Güvenliği Eğitimi / 1. Oturum**

Bilgi Güvenliği Eğitimi 1. Oturumu Bilgi Güvenliği Yönetim Sistemi Mevzuat ve Genel Hususlar – Kişisel Verilerin Güvenliği ve Veri Mahremiyeti – İnsan Kaynakları ve Son Kullanıcı Güvenliği – Bilgi Güvenliği İhlal Olayı Bildirim ve Yönetimi – Fiziksel ve Çevresel Güvenlik konularını içermektedir. Bu oturum bittikten sonra aldığınız eğitimle ilgili test soruları sayfasına yönlendirileceksiniz.

#### <span id="page-11-1"></span>**2.3.4. Bilgi Güvenliği Eğitimi 1. Oturum Test Soruları**

![](_page_11_Picture_69.jpeg)

**Resim 8. Bilgi Güvenliği Eğitimi / 1. Oturum Test Soruları**

1.Oturumla alakalı 7 adet çoktan seçmeli soruyu cevaplamanız gerekmektedir. Lütfen soruları dikkatlice okuyunuz. Soruları çözdükten sonra Sınavı Bitir butonuna basarak eğitimin 2. Oturumuna yönlendirileceksiniz.

#### **2.3.5. Bilgi Güvenliği Eğitimi 2. Oturum**

<span id="page-12-0"></span>![](_page_12_Picture_53.jpeg)

**Resim 9. Bilgi Güvenliği Eğitimi / 2. Oturum**

Bilgi Güvenliği Eğitimi 2. Oturumu - Kaydedilebilir Taşınır Materyallerin Güvenliği - Parola Güvenliği – E-Posta Güvenliği konularını içermektedir. Bu oturum bittikten sonra aldığınız eğitimle ilgili test soruları sayfasına yönlendirileceksiniz.

#### <span id="page-12-1"></span>**2.3.6. Bilgi Güvenliği Eğitimi 2. Oturum Test Soruları**

![](_page_12_Picture_54.jpeg)

**Resim 10. Bilgi Güvenliği Eğitimi / 2. Oturum Test Soruları**

2.Oturumla alakalı 7 adet çoktan seçmeli soruyu cevaplamanız gerekmektedir. Lütfen soruları dikkatlice okuyunuz. Soruları çözdükten sonra Sınavı Bitir butonuna basarak eğitimin 3. Oturumuna yönlendirileceksiniz.

#### **2.3.7. Bilgi Güvenliği Eğitimi 3. Oturum**

<span id="page-13-0"></span>![](_page_13_Picture_45.jpeg)

**Resim 11. Bilgi Güvenliği Eğitimi / 3. Oturum**

Bilgi Güvenliği Eğitimi 3. Oturumu Sosyal Medya Güvenliği ve Sosyal Mühendislik hakkında bilgi vermektedir. Bu oturum bittikten sonra aldığınız eğitimle ilgili test soruları sayfasına yönlendirileceksiniz.

#### <span id="page-13-1"></span>**2.3.8. Bilgi Güvenliği Eğitimi 3. Oturum Test Soruları**

![](_page_13_Picture_46.jpeg)

#### **Resim 12. Bilgi Güvenliği Eğitimi / 3. Oturum Test Soruları**

3.Oturumla alakalı 6 adet çoktan seçmeli soruyu cevaplamanız gerekmektedir. Lütfen soruları dikkatlice okuyunuz. Soruları çözdükten sonra Sınavı Bitir butonuna basarak eğitimin Sınav Sonucunuzu görebileceğiniz Raporlama Ekranına yönlendirileceksiniz.

#### <span id="page-14-0"></span>**2.4. RAPORLAMA EKRANI**

![](_page_14_Picture_29.jpeg)

#### **Resim 13. Bilgi Güvenliği Eğitimi / Rapor Ekranı**

Bu ekranda farkındalık testinden aldığınız puan ile eğitim sonucunda aldığınız puanı karşılaştırabilmeniz için doğru yanlış cevap sayılarınızın bulunduğu bir tablo bulunmaktadır. Ayrıca eğitim sonucunda yanlış cevapladığınız soruların doğru cevaplarını görebileceğiniz bir tablo daha vardır.

### <span id="page-15-0"></span>**2.5. KULLANICI PROFİL EKRANI**

![](_page_15_Picture_49.jpeg)

**Resim 14. Kullanıcı Profili / Kullanıcı Bilgilerini Güncelle**

Bu ekranda kullanıcıya ait kadrosunun bulunduğu Kurum/Birim bilgileri, e-posta adresi ve telefon numarası bilgileri yer almaktadır. Kullanıcı bu bilgilerini güncelleyebilir. Ayrıca Resim 14 deki gibi Şifre güncelleme kısmından şifresini değiştirebilir.

![](_page_15_Picture_50.jpeg)

**Resim 15. Kullanıcı Profili / Şifre Güncelle**